# **Руководство пользователя**

## **Содержание**

## **ОБЩАЯ ИНФОРМАЦИЯ**

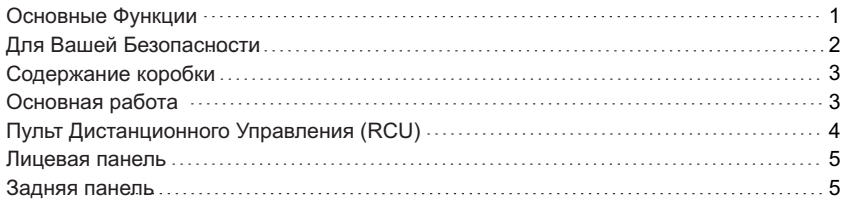

## **УСТАНОВКА**

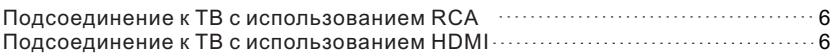

## **ИНФОРМАЦИЯ О МЕНЮ** *7*

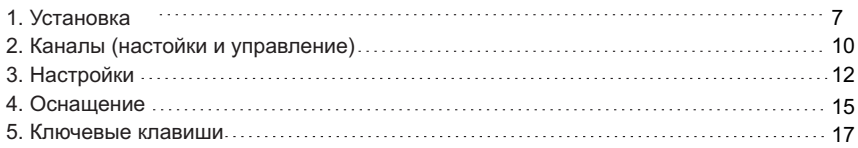

## **УСТРАНЕНИЕ НЕПОЛАДОК** *19*

### *1*

*6*

## **САЦАМЧОФНИ RAШАО**

Цифровой Кабельный Приемник (ЦКП) является удобным изделием, которое позволяет Вам просматривать разнообразные программы, предоставляемые через спутник. Данное руководство пользователя касается установки ЦКП и необходимых шагов, чтобы реализовать различные опции. Оно также объясняет в деталях специальные функции, доступные только в этом ЦКП, что позволит Вам полностью использовать эти функции.

Информация, зафиксированная в этом документе, подвержена изменениям. Мы резервируем за собой право без уведомления производить изменение в дизайне или технических характеристиках изделия по мере прогресса в проектировании или ТАХНОПОГИИ

#### Основные характеристики

- Автоматическая настройка систем PAL/NTSC
- Экранное меню с многоязыковой поддержкой
- Полная поддержка до 7 дней Электронного телегида по программам телевидения  $(FPG)$
- Поддержка изображения в графике (PIG)
- Различные функции редактирования канала (избранный, перемещение, блокировка, переименование и сортирование)
- Родительский контроль за каналами
- Программа обеспечения поддержки обновления
- HD MPEG-2/4 (H.264). VC1 & полностью совместимый DVB-S2

# **САЦАМИ РАДИВО**

## Для Вашей Безопасности

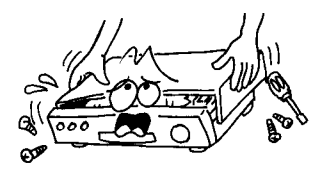

• Чтобы избежать опасности удара током, не открывайте корпус, обращайтесь для сервиса только к квалифицированному персоналу.

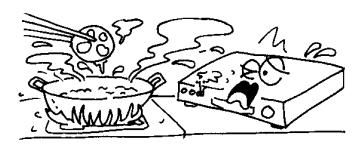

Не выставляйте приемник под солнечный свет. И не держите его рядом с источником тепла.

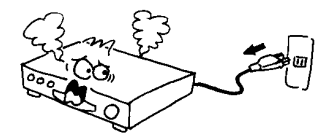

• Когда случается аномальное явление , вы должны выключить питание немедленно

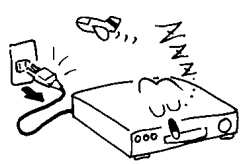

• Выключите приемник всякий раз, когда он остается вне обслуживания на длительный период.

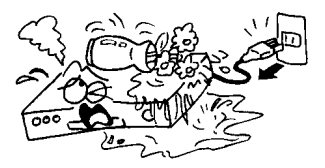

• Держите приёмник отдельно от ваз с цветами, ванн. раковин и т.д., чтобы избежать повреждения оборудования

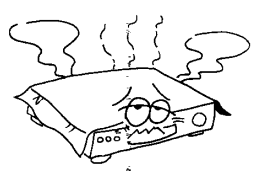

• Не затыкайте дыры вентиляции для того, чтобы воздух мог циркулировать свободно.

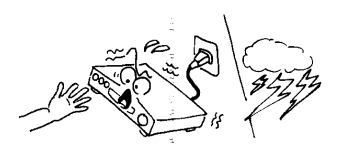

 $\bullet$  Не касайтесь приемника во время грома так как это может создать опасность удара электричеством

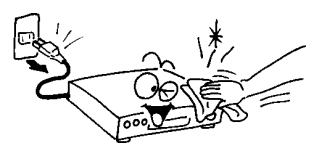

• Убедитесь, что выключили Приемник и отсоедините провод питания переменного тока прежде, чем чистить поверхность приемника. Если поверхность грязная, необходимо вытереть ее начисто тканью, которая была опущена в слабый раствор мыла с водой и выжата полностью, и затем вытрите снова сухой тканью.

## **ОБЩАЯ ИНФОРМАЦИЯ**

## **Содержание коробки**

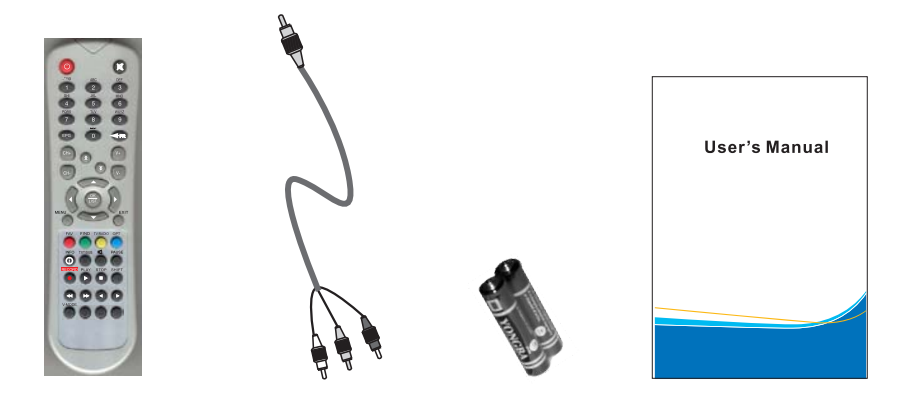

Дистанционный пульт Аудио/Видео Кабель Батареи Руководство Пользователя

## **Общая Работа**

- Из этого руководства Вы увидите, что каждодневная работа приемника основана на ряде изображений и меню на экране, удобных для пользователя. Эти меню будут помогать Вам получать все от своего приемника, знакомя Вас с установкой, организацией каналов, просмотром и многими другими функциями.
- Все функции могут быть выполнены, используя кнопки на (RCU)
- дистанционном пульте, часть функций могут также быть выполнены при использовании кнопок на передней панели.
- Приемник удобен в использовании, всегда под Вашем управлением и адаптируем для будущего усовершенствования.
- Пожалуйста, примите во внимание, что новое программное обеспечение
- может изменить функциональность приемника
- Если Вы испытываете какие-либо трудности с работой Вашего приемника, пожалуйста, проконсультируйтесь с соответствующим разделом этого руководства, включая раздел "Устранение неполадок", или на Ваш выбор вызовите своего дилера или оператора по обслуживанию клиентов.

# **ОБЩАЯ ИНФОРМАЦИЯ**

## **Пульт дистанционного управление (ПДУ)**

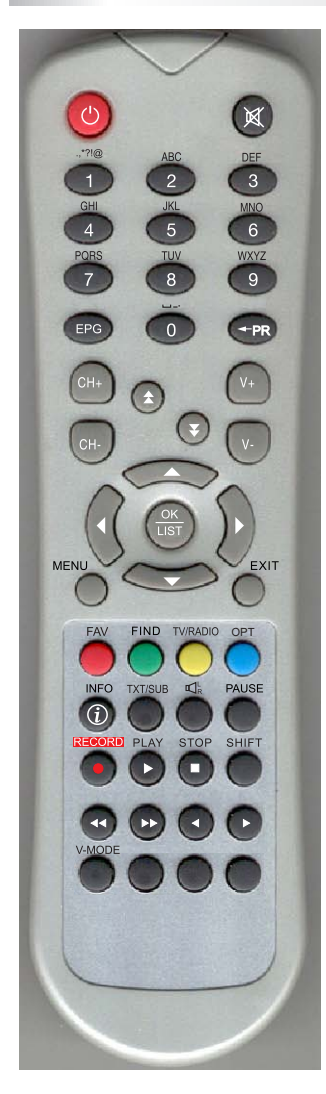

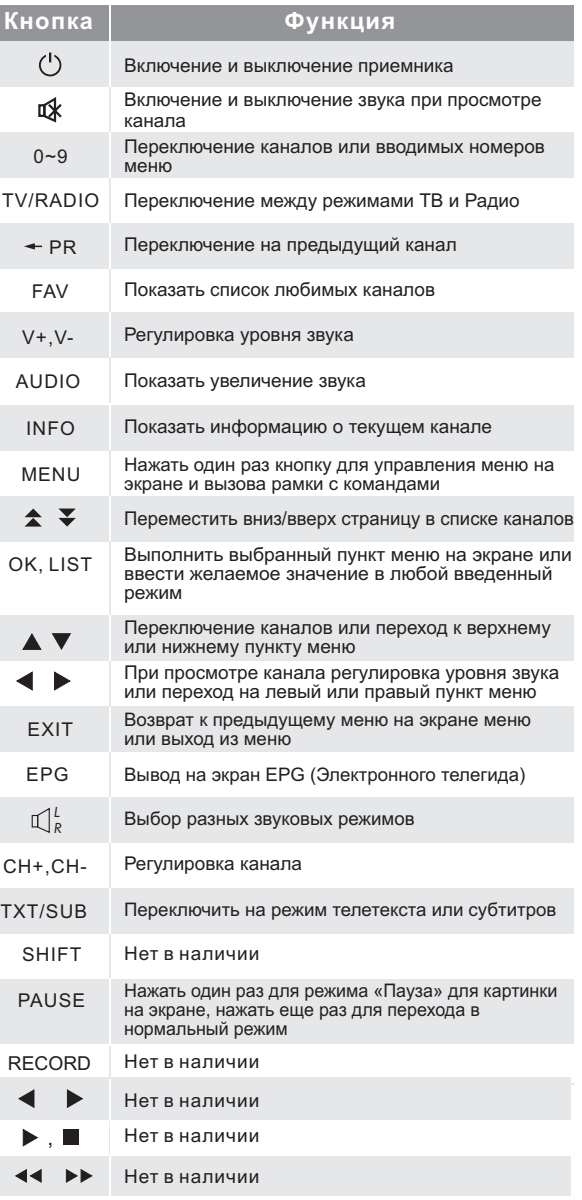

## ОБЩАЯ ИНФОРМАЦИЯ

## Лицевая Панель

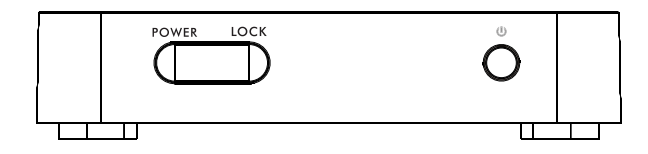

### Задняя панель

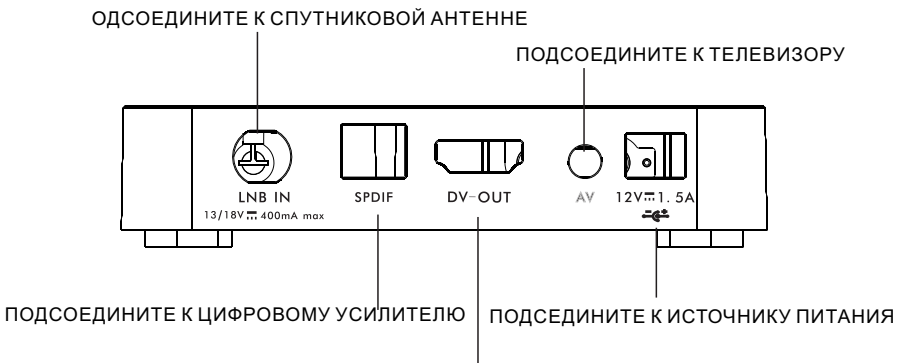

### ПОДСОЕДИНИТЕ К ВХОДУ НDМІ ТЕЛЕВИЗОРА

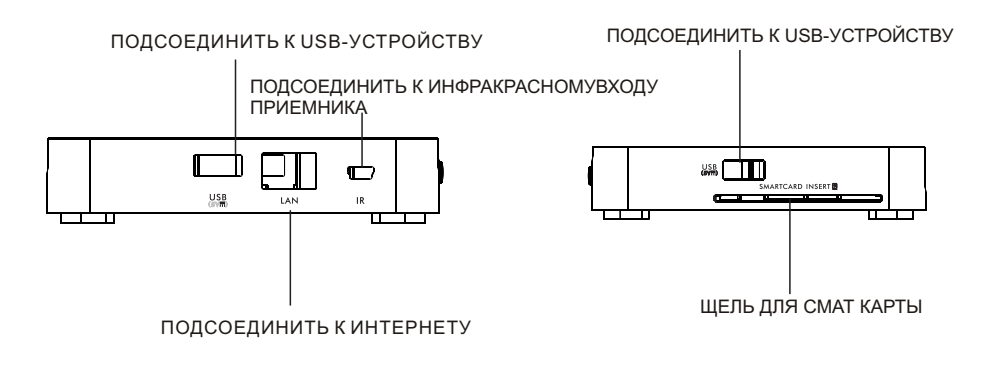

## **УСТАНОВКА**

## **Подсоединение к телевизору, используя поддержку RCA**

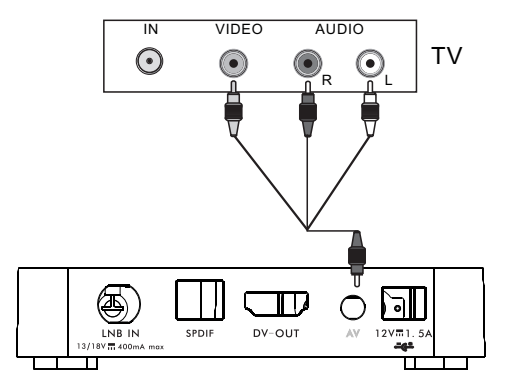

**Подсоединение к телевизору, используя поддержку HDMI**

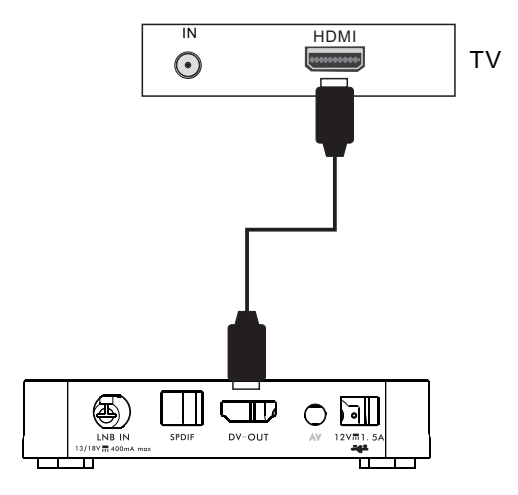

- Как только Вы правильно установили и соединили кабели приемника, меню будет выведено на экран.
- Это меню состоит из 6 главных основных меню, а именно:
	- **Установка**
	- **Каналы**
	- **Настройки**
	- **Меню CA**

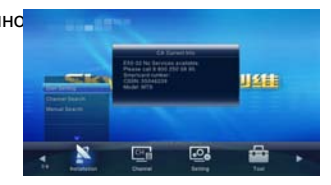

Во время установки кнопка OK подтверждает выбор

Используйте кнопки вверх/вниз, чтобы переместиться вверх и вниз от одной строки на другую строку и используйте кнопку влево/вправо для перехода от главного меню в подменю и перемещения слева направо или наоборот.

### **1. Установка.**

Это меню состоит из 3 больших подменю

- **Установка антенны**
- **Поиск канала**
- **Ручной поиск**

#### **1.1 Установка антенны**

1. Спутник: Все спутники, находящиеся в базе данных, выводятся на экран в этом пункте

Нажмите клавиши  $\blacklozenge$  для выбора спутника в круге. Или нажмите клавишу ОК чтобы появился список, затем выберите желаемый спутник в списке нажмите ОК для подтверждения.

- 2. Питание МШУ: выберите Выкл. или Вкл.
- 3. Тип МШУ: выберите между Отдельный (Single),

Универсальный (Universal) и OCS

4. Частота МШУ: 22 кГц Tone, DiSEqc1.0, Tранспондер: нажмите клавишу ОК для активации списка и затем выберете в кругу с помощью кнопок вверх/вниз.

5. Нажмите красную клавишу для выбора программы

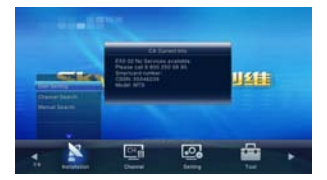

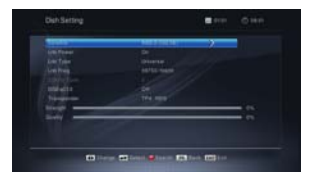

#### **1.2 Поиск каналов**

1. Спутник: Нажмите клавиши  $\blacktriangleleft$  для выбора спутника в кругу. Или нажмите ОК для активации списка, затем выберете желаемый спутник в списке и нажмите ОК для подтверждения

2. Транспондер. Те ж действия, которые описаны выше

Когда вы выбираете Транспондер, вы можете видеть цветную клавишу внизу окна. Вы можете нажать цветную клавишу, чтобы редактировать Транспондер, добавлять и удалить его.

Нажмите красную клавишу для активации окна Редактировать ТР

Частота, Скорость передачи данных Нажмите клавиши  $\blacklozenge$ , чтобы добавить или понизить на одну ступень. Или нажмите цифровые клавиши о 0 до 9 , чтобы ввести желаемое значение. Частотный диапазон 3000 – 13500, скорость передачи данных 1000-45000. Если вводимая величина за этим диапазоном, значение вернется к оригинальному значению.

Полярность: Нажмите клавиши  $\blacklozenge$  для переключения между Вертикальной и Горизонтальной полярностью.

Нажмите зеленую клавишу для активации окна Добавить Транспондер. Так как действия будут такими же как при вышеуказанном окне Редактировать ТР, мы здесь не будем больше объяснять .

Нажмите желтую клавишу для активации диалога «Вы уверены, что надо удалить данный ТР?»

Нажмите клавишу ОК при кнопке Да, чтобы удалить выбранный ТР, или нажмите клавишу ВЫХОД, чтобы аннулировать данное действие

**3. Режим СА:** Выбирите среди ВСЕ, FTA и ЗАКОДИРОВАННЫЙ

**4. Режим СН:** Выберете среди ТВ, Радио и ТВ и Радио

**5.Поиск:** Позволяет Вам искать каналы со следующими

удобными опциями, выбирать канал с использование кнопок со стрелками

- Поиск Одного Спутника: Поиск каналов для одного спутника, которые выбраны на колонке Спутник

- Поиск Одного Транспондера : поиск каналов в одном Транспондере, которые выбраны на колонке ТР

- Поиск Сети: Поиск каналов для сети, относящейся к данному Транспондеру

- Поиск Многих Спутников: Поиск сразу всех каналов, которые вы искали на многих спутниках

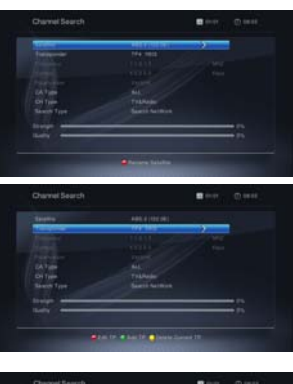

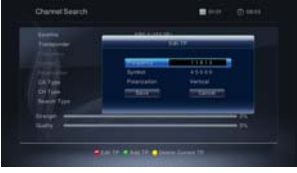

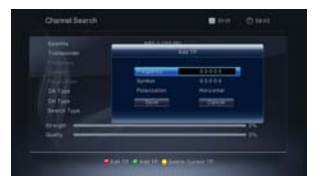

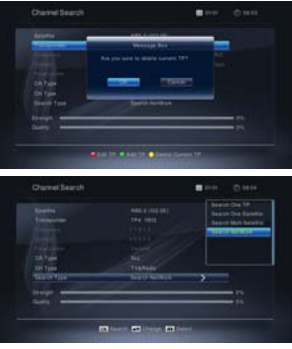

7. Нажмите голубую клавишу, чтобы скрыть полезную информацию

8. Всписке операций выберете пункт сортировка. 2я колонка в режиме сортировки. Когда сфокусируетесь на 2-й колонке и нажмете кнопку ОК, список программ в 3 колонке будет отсортирован по выбранному режиму.

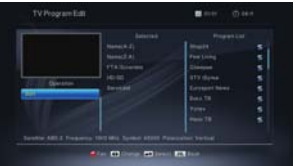

Название (A-Z): Названия отсортированы в возрастающем порядке, числа сначала сопровождаемы Прописными буквами, и в конце строчными буквами

Название (Z-A) Порядок противоположный предыдущему Названию (A-Z)

Свободные/Закодированные: Все FTA программы перечислены сначала, закодированные перечислены потом

HD\SD: Все HD программы перечислены первыми, а все SD программы перечислены после

Нажмите кнопку ОК, она активирует окно многоспутникового выбора, нажмите кнопку вверхвниз для выбора спутников и потом нажмите красную кнопку для поиска программ

Приемник будет автоматически искать канал для ТВ и Радио и во время этой процедуры вы можете видеть уже выбранные каналы в Рамке Список Выбранных на экране.

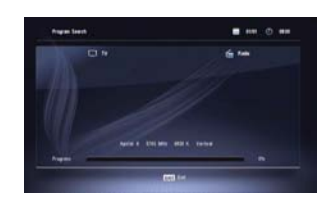

### 1.3 Ручной Поиск

Это действие почти такое, как Поиск Канала, но Вы можете искать только на Транспондере и нет цветной кнопки внизу в окне.

Вы можете нажать цифровые кнопки (0-9) для ввода величины частоты и скорости перелачи ланных.

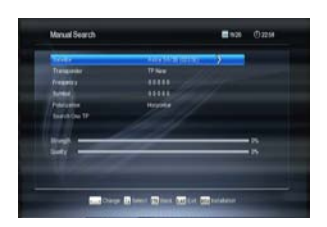

## **2.Канал**

Это меню состоит из 5 главных подменю, а именно.

- **Информация EPG (Электронный телегид)**
- **Управление ТВ**
- **Управление радио**
- **Удаление всех каналов**
- **Управление напоминанием**

### **2.1 EPG (Электронный телегид)**

Приемник предоставляет Вам функцию EPG, чтобы получить доступ к Путеводителю телепрограмм (или Путеводителю Радиопрограмм, если Вы слушаете радиоканалы), который покажет заголовки и другую информацию о текущих и последующих программах на различных каналах. Информация EPG доступна только от сети, к которой принадлежит канал, который Вы смотрите. Нажмите клавишу EPG на ПДУ, чтобы войти в информационное окно EPG. Можно увидеть канал в экране PIG, список каналов с левой стороны и Расписание программ для выбранного канала будет выведено на экран в правой стороне. Время будет выведено на экран соответственно программе передач.

В режиме EPG нажмите красную кнопку, чтобы войти в информационное окно EPG.

Нажмите кнопку  $\blacklozenge$  для переключения между списком программ и панелью данных, которая находится на верху списка программ. Вы можете нажимать кнопку  $\blacklozenge \blacktriangleright$  , чтобы выбирать от Понедельника до Воскресенья

**ISB** 

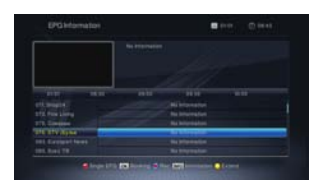

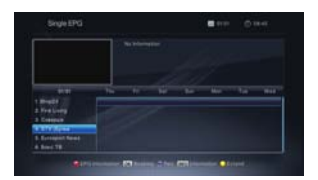

3. Детальная Информация: В окне EPG нажмите копки вверх-вниз, вправо-влево для выбора канала и программы и нажмите кнопку OK, чтобы узнать детальную информацию о текущей программе.

4. Нажмите зеленую кнопку для входа в окно Напоминание . Вы можете добавить текущую программу к Timer. Если уже существуют 8 напоминаний, система сообщит Вам «Таймер полон».

## $\blacksquare$  ИРИРОРМАЦИЯ О МЕНЮ

### **2 .2 У п р а в л е н и е Т В**

1. Нажмите кнопки верх/вниз для выбора каналов, которые Вы хотите смотреть, и затем нажмите кнопку OK, чтобы появилось изображение в маленьком окне . 2. Нажмит е красную клавишу для вх ода в окно Избранные ( FAV). В списк е Избранные Вы може т е отобрать группу избранных каналов. Нажимая клавиши вправо/влево Вы можете переключаться между списком избранных каналов, списком групп избранных каналов и списком Программ. .

Выберит е программ у и нажмит е клавишу OK, чтобы добавить ее в список избранных телеканалов. Нажмит е клавишу OK снов а, чтобы э т а программа была удалена из списк а избранных каналов .

Нажмит е Клавишу EXIT (вых о д), чтобы с охранить все и выйти .

3. В списке операций выберете пункт Блокировка, затем переместите курсор в список программ, чтобы выбрать программ у, и нажмит е кнопку OK, чтобы зафиксировать выбранный канал. Этот канал появится в списке избранных. Выберите эту программу во 2-ом списке и нажмите снова ОК, этот канал будет разблокирован и исчезнет из этого списк а .

4. В списк е операций выбере т е пунк т Перемещение . 3 я колонка является обычной программой и 2-я колонка выбрана, чтобы осуществлять вставку. Когда входим в 3-ий ст олбец и нажимаем клавишу OK, т о выбранная программа будет добавлена во 2 столбец, затем перемещаемся во 2-ой ст олбец и нажимаем клавишу ОК, выбранный канал появится во 2-ом столбце. Выберите канал во 2-ом столбце и нажмите клавишу ОК опять, этот канал удалится из 2-ого столбца и появится в списк е обычной программы .

5. В списк е операций выберит е функцию Пропуск. 3 ий ст олбец являе тся обычной программой, а, 2-ой столбец для каналов, которые будут пропускаться. Когда выбирают в 3-м столбце канал и нажимают клавишу ОК, то выбранная программа будет пропущена и добавлена во 2-ой ст олбец. Выберит е программу во 2-ом столбце и опять нажмите клавишу OK, канал удалится из 2-ог о ст олбца и добавится в 3 ий к списк у обычных программ .

6. В списке операций выберите функцию Удаление. 3 ий ст олбец – обычная программа, 2-ой ст олбец для каналов, которые будут удалены. Когда выбираем в 3м ст олбце канал и нажимаем клавишу OK, выбранная программа б удет удалена и добавлена во 2-ой ст олбец. Выберите программу во 2-ом ст олбце и опять нажмите клавишу OK, э та программа удалится из 2-ого ст олбца и добавится в 3-ий к обычному списку программ.

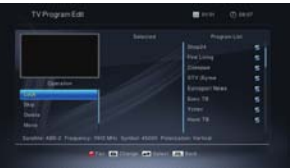

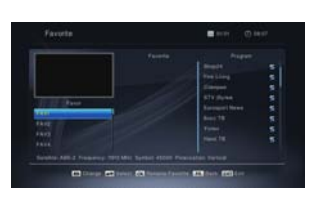

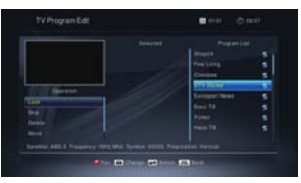

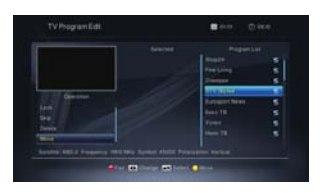

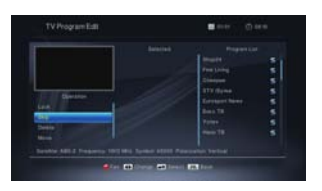

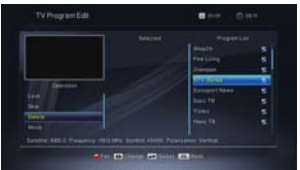

### **2.3 Управление Радио**

Те же операции как и в пункте 2.1 Управление ТВ, здесь мы больше не объясняем

#### **2.4 Удалить все каналы**

Переместите курсор к пункту Удаление всех каналов и нажмите ОК , чтобы активировать окно, в котором вы можете выбрать : удаление ТВ каналов, удаление Радио каналов или удаление всех программ. После выбора нажмите кнопку OK, появится запрос на ввод пароля (пароль по умолчанию: 0000). После ввода пароля откроется окно с вопросом "Вы уверены, что хотите удалить всю информацию по каналам?". Выбирайте OK, если хотите продолжить удаление и сохранение или выбирайте Выход (EXIT) и выйдите без сохранения.

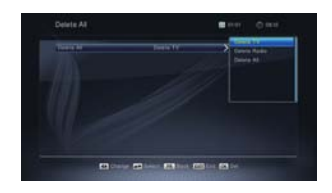

#### **2.5 Управление Таймером**

Если нет ни одной программ, вы можете войти в это окно. Существуют 8 таймеров, которые могут быть установлены. Выберите таймер с помощью кнопок вверх/вниз, и нажмите клавишу OK, чтобы войти в окно Настройки.

1. Режим напоминания: режим по умолчанию выключен. Можно установить таймер на следующие режимы: один раз в день, ежедневно, с понедельник по пятницу, еженедельно, ежемесячно.

2. Услуга напоминания: выберите между просмотром канала и производством записи.

3. Включение канала: Нажмите кнопку Вверх-Вниз для выбора канала

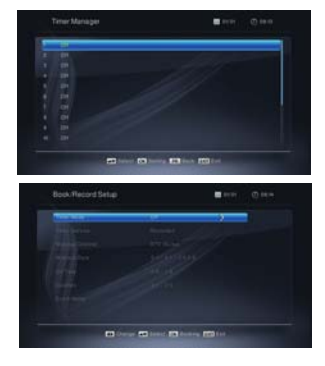

4. Дата просыпания, по времени: Используя цифровые кнопки введите действительную дату.

5. Продолжительность: Установите промежуток времени. После пробуждения система будет автоматически выключена после установленного промежутка времени. Нажмите кнопку МЕНЮ или ВЫХОД, чтобы сохранить и выйти.

### **3. Настройки**

Это меню состоит из 7 главных подменю.

- **Система**
- **Экран**
- **Настройка AV**
- **Блокировка**
- **Местное время**
- **Язык**
- **Другие**

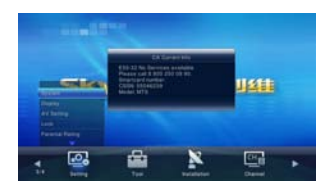

## **3.1 Система**

1. Автоматический режим ожидания: Выберите из Выкл. и от 1 до 6 часов.

2. Автоматическое обновление канала: Выберите между Вкл. и Выкл.

3. Автоматическое отслеживание PMT: Выберите между Вкл. ил Выкл.

## **3.2 Экран**

Режим Видео SD: Выберите среди Авто, 480i, 576i.

2. Масштаб отображения: выберите среди 4:3, 16:9 и Авто.

3. Режим отображения: выберите среди PANSCAN, LETTERBOX, COMBINED, IGNORE

4. Режим видео HD: выберите среди Авто,SECAM, 576p, 720p, 1080р и 1080i.

5. Прозрачность меню: выберите среди Непрозрачности, 10, 20, 30, 40 и 50.

6. Режим переключения канала: выберите наиболее подходящий среди Фиксированный, «Черный» экран и Эффект перехода.

7. Установка времени инфо-баннера: При регулировании уровня звука Banner Time может также регулировать время появления панели уровня звука на экране. Вы также можете скорректировать время показа инфо-баннера, появляющегося на экране при переключении каналов. Эти два вида регулирования может снизить раздражения от долгого времени пояявления меню на экране. Можно выбрать время: 3 секунд, 5 секунд и 10 секунд.

8. Режим времени: выберите между 24-часовым и 12-часовым режимом времени.

9. Часы на дисплее приемника: выберите между Вкл. или Выкл..

## **3.3 Настойка AV (Уровень Громкости)**

1. Тип громкости: выберите между Объединенным и Выборочным.

2. Громкость по умолчанию: 0-31.

3. Тип звуковых эффектов: выберите между Объединенным и Выборочным.

4. Эффект звуков по умолчанию: выберите среди Смешанный, Стерео, Левый и Правый.

5. Тип Av Sync: Выберите среди Вкл. и Выкл.

6.SPDIF: Выберите между РСМ и RAW

7. HDMI: выберите между PCM и RAW.

### **3.4 Блокировка**

До входа в окно Блокировки каналов Вы должны ввести правильный пароль. Пароль по умолчанию 0000.

1. Меню Блокировки: нажмите кнопки  $\blacklozenge$  чтобы выбрать между Вкл. и Выкл. Если Вы выбрали "Вкл.", то вы не сможете войти в большинство меню без подтверждения правильного пароля.

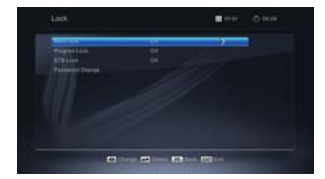

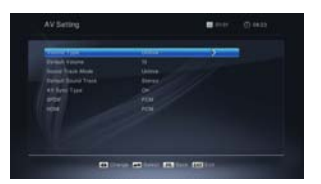

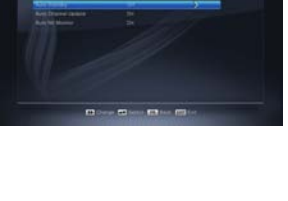

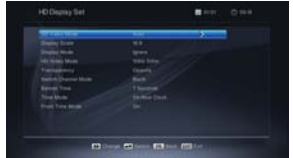

2. Блокировка программы: Нажмите кнопки  $\blacklozenge$ . чтобы выбрать между Вкл. и Выкл., по умолчанию установлено Выключено. Если выбрать "Вкл.", будет невозможно посмотреть блокированные каналы в окне Редактирование Списка Каналов до тех пор, пока Вы не введете правильный пароль.

3. Блокировка приемника: выберите между Вкл. и Выкл..

4. Изменить пароль: используйте числовые кнопки (0-9), чтобы ввести новый пароль.

5. Подтверждение пароля: введите новый пароль повторно. Подтвердите, что пароль должен быть такой же как новый пароль. Система сообщит Вам "пароль изменился", если Вы ввели тот же пароль или попросит ввести пароль еще раз, если он не такой же.

### **3.5 Местное время**

1. По Гринвичу: выберите - вручную или автоматически. 2. Часовой пояс: выберите от GMT-12:00 до GMT+12:00. 3. Дата, Время: когда выбрано "Выкл." в пункте GMT, дата и время должны быть установлены вручную, для этого используйте числовые кнопки (0-9), чтобы ввести требуемое значение. После установки, нажмите клавишу MENU или ВЫХОД (EXIT), для выхода и сохранения.

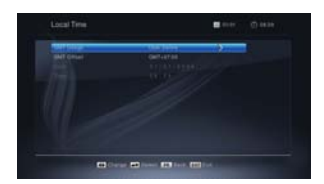

### **3.6 Язык**

1. Язык меню: нажмите Вверх-Вниз, чтобы выбрать язык

2. Звуковая дорожка по умолчанию: нажмите Вверх-Вниз, чтобы выбрать язык.

3. Язык субтитров: выбрать среди Выкл. и другими языками

### **3.7 Другие**

1. Авто Вкл. / Авто Выкл. Выберите между Вкл. И Выкл.

2. Включить Время: При выборе Вкл. в пункте Авто Вкл. Вы можете нажать числовые кнопки для ввода включения времени

3. Выключить Время: При выборе Выкл. в пункте Авто Выкл. Вы можете нажать числовые кнопкидля ввода выключения времени

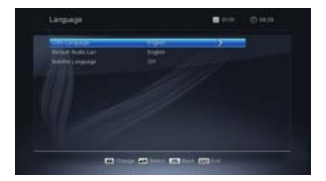

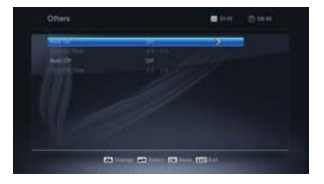

## **4. Инструмент**

Это меню состоит из 3 основных под-меню

- **Полезная информация**
- **Заводские Настройки**
- **Меню СА**

## **4.1 Полезная информация**

Нажмите кнопку ОК на пункте Полезная информация для входа в окно Полезная информация

## **4.2 Заводские Настройки**

Если Вы хотите вернуть приемник в состояние заводские настройки (по умолчанию), выберите Завдские Настройки и нажмите кнопку ОК Затем появиться на экране Предупреждение. Чтобы подтвердить это, выберите ОК и нажмите ОК Предупреждение: Вы потеряете все данные и информацию, которая была установлена

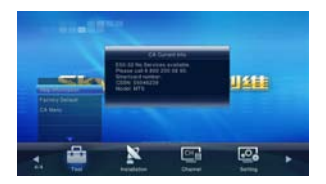

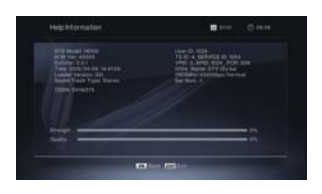

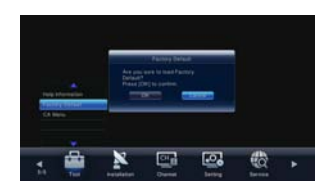

## **4.3 Меню СА**

### **Статус Смарт-карты**

Вы можете найти информацию о статусе, номере, типе, Версии, уровне покрытия, владельце , гражданстве и т.д. Нажмите красную кнопку, чтобы найти Производственную Информацию СА.

## **Статус Обслуживания**

Показывает Статус обслуживания. Вы можете узнать об обслуживании, наименовании,источнике, пример и описание TS.

Нажмите кнопку ОК для входа, нажмите кнопку ВЫХОД для выхода и нажмите кнопки Вверх/Вниз для выбора

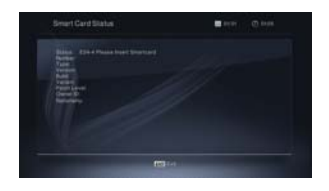

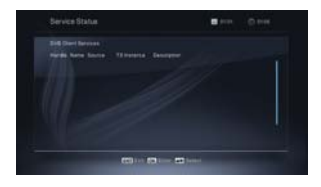

### **Статус Загрузчика**

Show the loader status.

### **Почтовый Ящик**

Нажмите кнопку Вверх-Вниз для выбора почты, которую вы получили, и нажмите кнопку ОК, чтобы прочитать ее. Нажмите кнопку ВЫХОД для выхода. Нажмите голубую кнопку для удаления почты, которую вы отобрали.

Нажмите красную кнопку для удаления всей почты.

### **Обновление Программного обеспечения**

Этот приемник автоматически определяет новое микропрограммное обеспечение. Как только появляется новое микропрограммное обеспечение в сигнале спутника, меню «Обновление Программного обеспечения» будет подсвечиваться, тогда нажмите кнопку ОК для обновления.

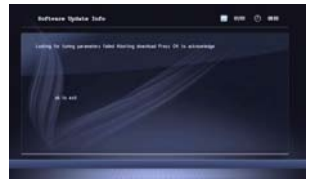

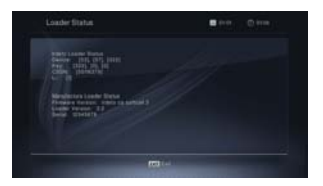

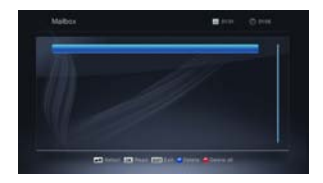

## **5. Горячая Кнопка**

### **5.1 Информация**

Нажмите кнопку ИНФО , чтобы активировать Информационную панель

Нажмите еще раз кнопку ИНФО, чтобы активировать информацию по текущей программе, третье нажатие активирует информацию о последующей программе

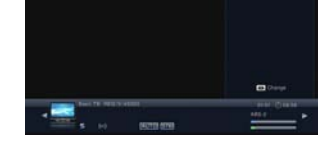

### **5.2 EPG (Электронный телегид)**

Те же действия, как в 2.1 EPG, здесь мы не объясняем больше

### **5.3 Число**

Используйте числовые кнопки (0-9) для ввода номера желаемого канала. Если водимый номер находиться вне значений действительного номера канала, система отобразит «Нет такого канала». Нажмите кнопку ОК, чтобы закрыть это сообщение.

#### **5.4 ТВ /РАДИО**

В нормальном режиме нажмите кнопку ТВ /РАДИО для переключения между режимом ТВ и режимом Радио

#### **5.5 Вверх / Вниз (Изменение Канала)**

Нажмите кнопки Вверх / Вниз для смены канала. Если в группе всех спутников, Вы можете выбрать канал во всех разыскиваемых каналах. Если в определенном спутнике, вы можете выбрать канал только в данной группе спутников.

### **5.6 Влево/Вправо (Уровень +/-)**

Нажмите кнопки  $\blacklozenge$  для изменения уровня громкости. Нажмите кнопку  $\blacklozenge$  для уменьшения уровня, или нажмите • для увеличения уровня.

#### **5.7 Молчание**

Нажмите кнопку  $\mathbb K$  для выключения звука. Вы можете нажать кнопку  $\mathbb K$  еще раз для восстановления звука или нажать кнопки  $\blacklozenge$  для увеличения громкости.

#### **5.8 Пауза**

При просмотре Вы можете нажать кнопку ПАУЗА для остановки картинки, при этом звук воспроизводиться. Вы можете воспроизводить изображение при повторном нажатии кнопки ПАУЗА.

### **5.9 OK**

1. При просмотре или прослушивании нажмите кнопку ОК, чтобы активировать список ТВ программ или список Радио программ. Нажмите красную кнопку к окну всех списков

2. Нажмите кнопки Вверх/Вниз для выбора канала и затем нажмите кнопку ОК для воспроизведения этого канала в полный экран.

3. Нажмите кнопки  $\blacklozenge$  для переключения между списком Избранных каналов, списком Радио программ и списком ТВ программ.

4. Нажмите кнопку МЕНЮ или ВЫХОД (ЕХIT) для закрытия данного окна.

#### **5.10 Аудио**

1. Нажмите кнопку  $\mathbb{C}^{\mathbb{L}}$  для входа в окно Малти Аудио 2. Нажмите кнопку  $\mathbb{C}^{\mathbb{L}}$  для выбора среди Левый, Правый, Стерео и Моно

#### **5.11 Отмена**

Нажмите кнопку «PR для переключения текущего канала на предыдущий канал

#### **5.12 Телетекст**

Нажмите кнопку ТЕХТ для открытия окна «Язык Титров» на экране. Если не существует телетекст, система будет сообщать «NO SUBT, NO OSDTXT, NO VBITXT». Нажмите кнопку ВЫХОД для выхода из окна

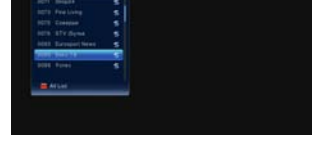

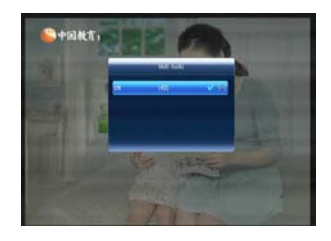

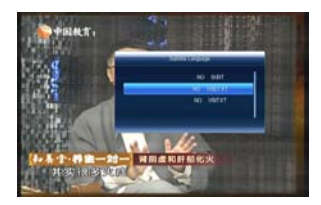

# **УСТРАНЕНИЕ НЕПОЛАДОК**

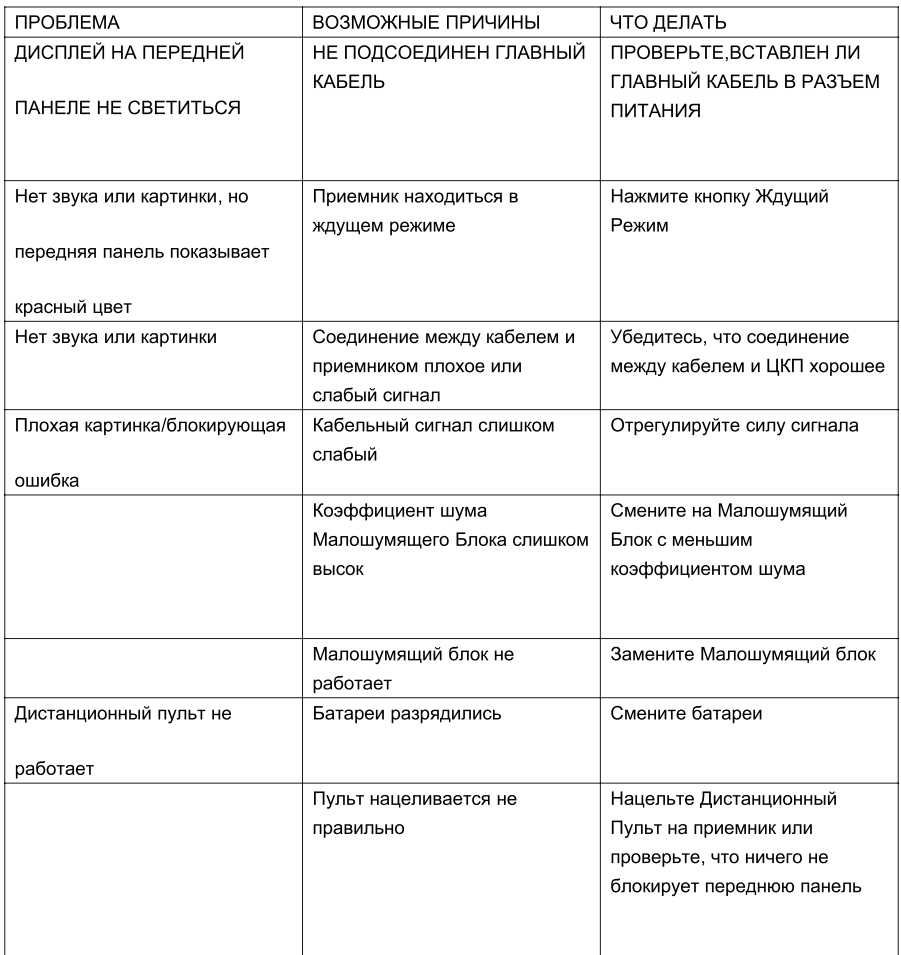

Примечание: Если Вы попробовали все действия, предложенные выше, и они не помогли Вам решить возникшие неполадки, пожалуйста, свяжитесь со своим дилером или поставщиком услуг.